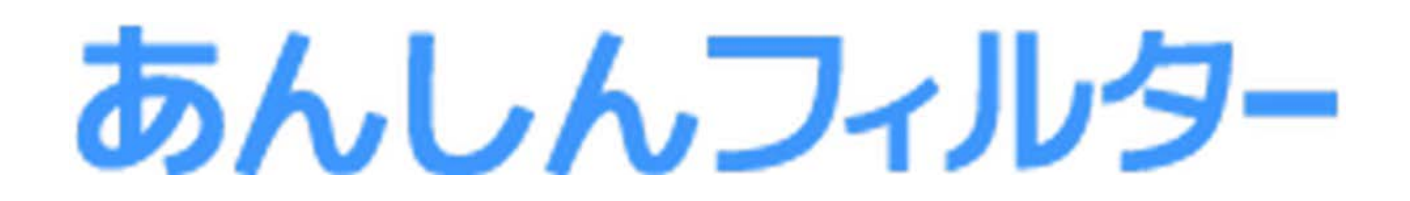

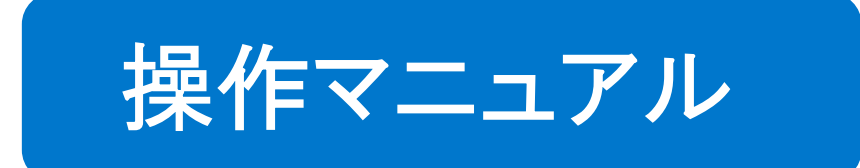

# - スマホ版 -

# はじめに

「あんしんフィルター」の画面説明

# 凡例と目次について

## ■アイコン凡例

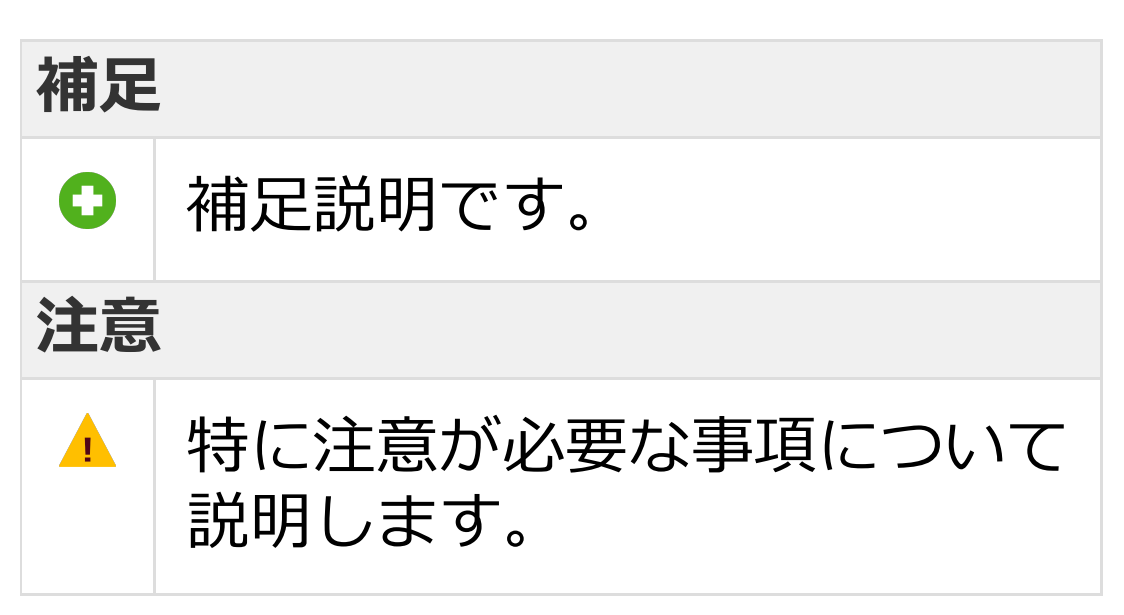

## ■機能の分類の凡例

## **Android版・ケータイ版**

Android版・ケータイ版でご利用になれます。

#### **Android版のみ**

Android版でのみ、ご利用になれます。

#### **iOS版のみ**

iOS版でのみ、ご利用になれます。

#### ■目次について

目次にある各項目を選択していただく ことで、対象のページへ移動できます。 ただし、ご覧いただく環境によっては、 選択しても移動できない場合があります。

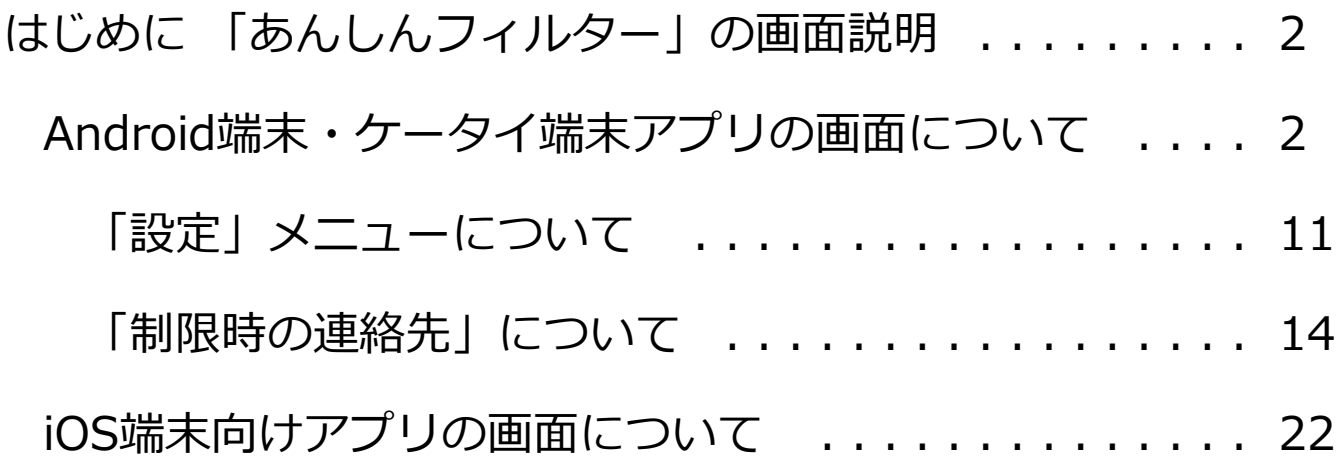

## <span id="page-3-0"></span>はじめに 「あんしんフィルター」の画面説明

<span id="page-3-1"></span>Android端末・ケータイ端末アプリの画面につ いて

Android端末・ケータイ端末にて 「あんしんフィルター」をご利用いただく際の 画面を説明します。 [メニュー]ボタンから「あんしんフィルター」 アプリの設定を変更したり「あんしんフィルター」 の設定を変更できる管理サイトを簡単に開くこと ができます。

**補足**

ケータイ版では、ソフトキー[メニュー]を選択 します。

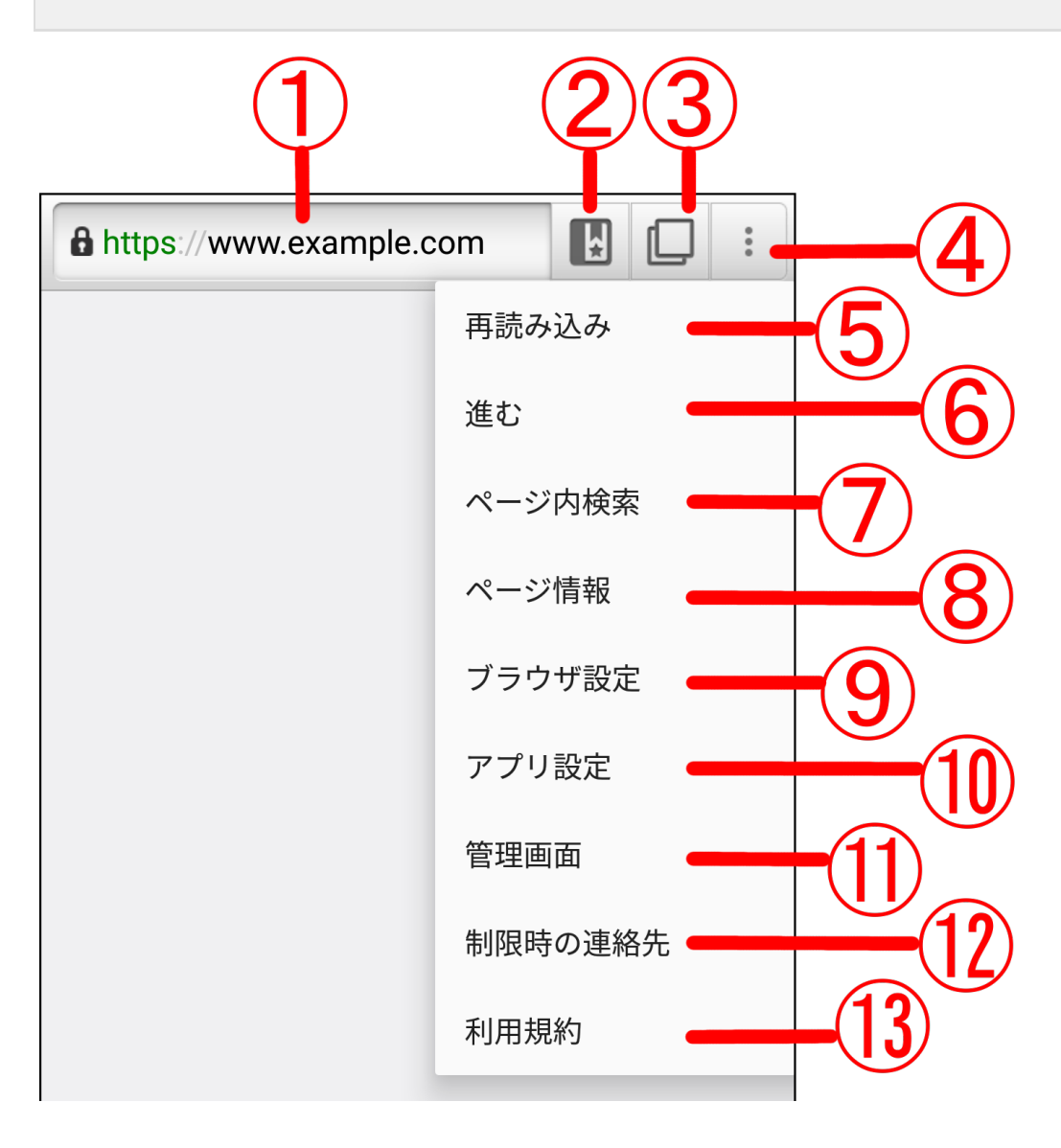

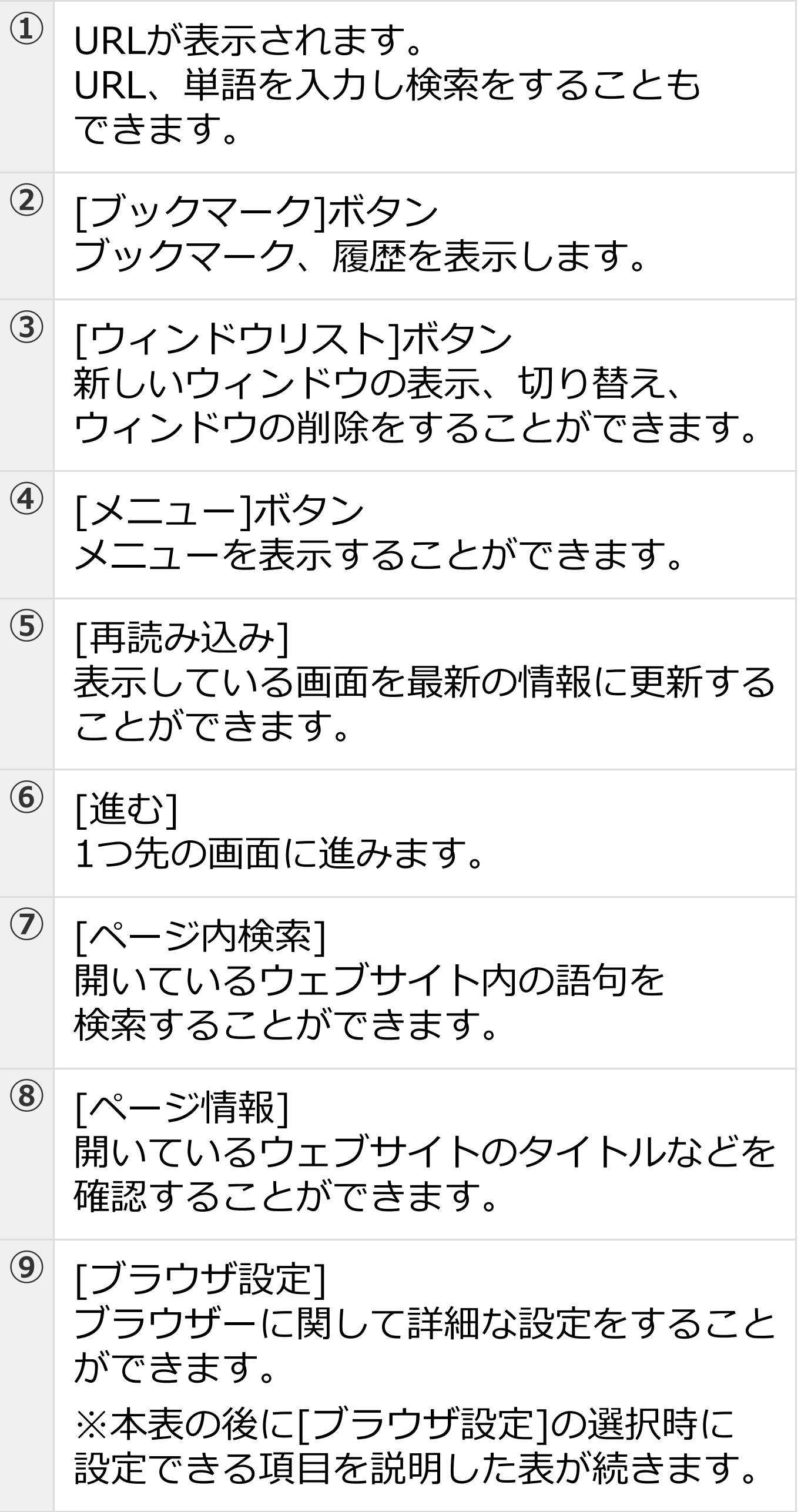

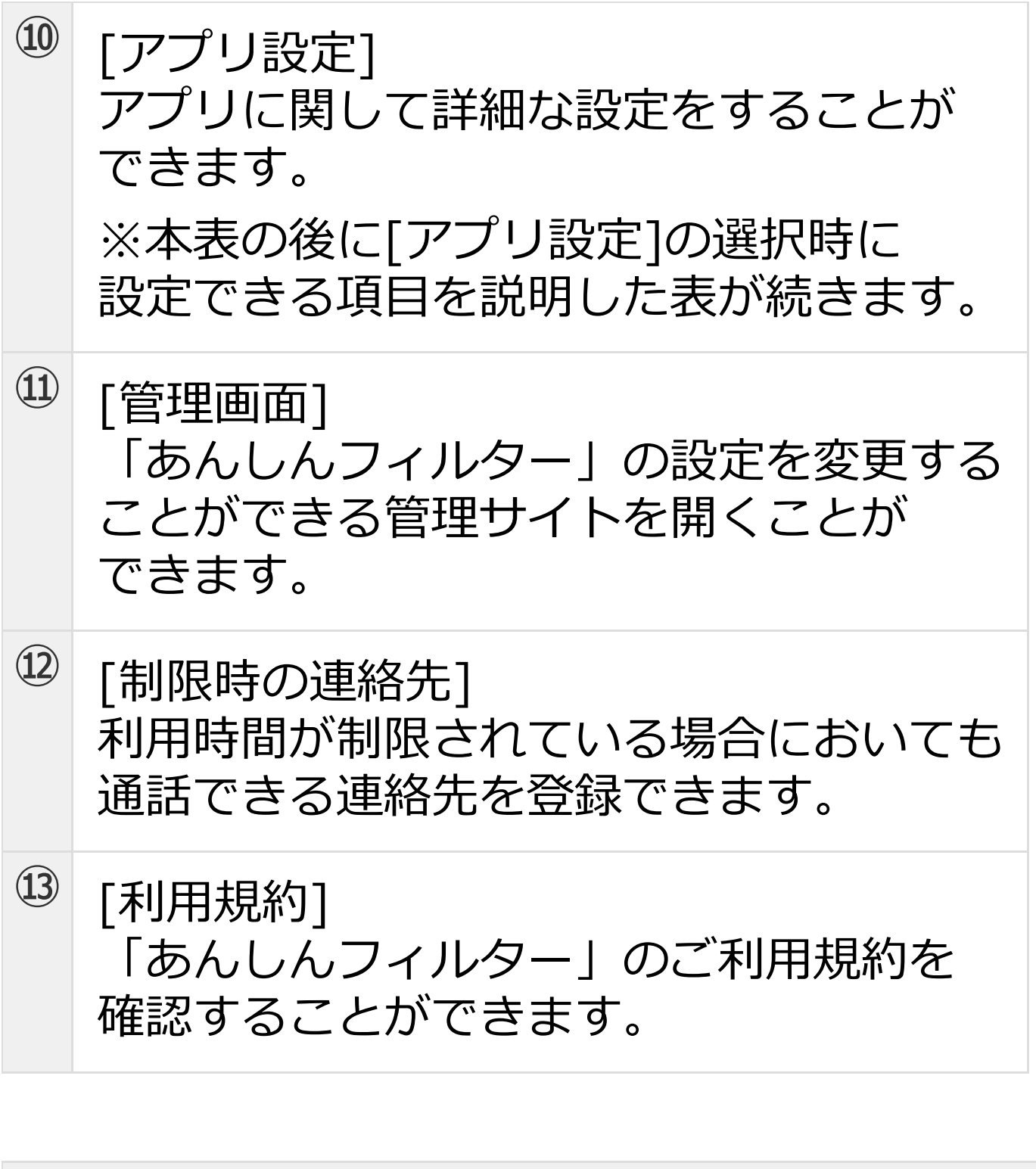

**補足**

ケータイ版のメニューは以下のとおりです。

[ブックマーク登録] 開いているウェブサイトをブックマークに登録 します。

[ブックマーク/履歴] ブックマーク、履歴を表示します。

[Web検索] URLの入力、または単語を入力し検索をする こともできます。

[新しいウィンドウ] 新しいウィンドウを開きます。

[ウィンドウリスト] 新しいウィンドウの表示、切り替え、 ウィンドウの削除をすることができます。

[再読み込み] 表示している画面を最新の情報に更新する ことができます。

[進む] 1つ先の画面に進みます。

[拡大/縮小] 開いているウェブサイトを拡大、縮小する 方法を表示します。

[文字サイズ変更] 開いているウェブサイトの文字サイズを 変更する方法を表示します。

[スタートページ] スタートページを開きます。

[ダウンロード] ダウンロードしたコンテンツを表示します。

[ブラウザ設定] ブラウザーに関して詳細な設定をすること ができます。

※本表の後に[ブラウザ設定]の選択時に 設定できる項目を説明した表が続きます。

#### [アプリ設定] アプリに関して詳細な設定をすることが できます。

※本表の後に「アプリ設定」の選択時に 設定できる項目を説明した表が続きます。

[管理画面]

「あんしんフィルター」の設定を変更できる 管理サイトを開くことができます。

[ページ内検索] 開いているウェブサイト内の語句を 検索することができます。

[ページ情報] 開いているウェブサイトのタイトルなどを確認 することができます。

[制限時の連絡先] 利用時間が制限されている場合においても 通話できる連絡先を登録できます。

[利用規約] 「あんしんフィルター」のご利用規約を確認 することができます。

⑨[ブラウザ設定]の選択時に設定できる項目

**ページコンテンツ設定**

[テキストサイズ] テキストの大きさを選択します。

[ポップアップをブロック] ポップアップウィンドウを開く設定を変更します。

[画像の読み込み] ウェブサイトに画像を表示します。

[スタートページ設定] スタートページのURLの表示または設定をします。

**プライバシー設定**

[キャッシュを消去] ローカルにキャッシュしたコンテンツと データベースを消去します。

[すべての履歴を消去する] ブラウザーが保持している履歴を消去します。

[Cookieを受け入れる] ウェブサイトによるCookieの保存と読み取りを 許可します。

[Cookieをすべて消去] すべてのブラウザーCookie を消去します。

[フォームデータを保存] フォームに入力したデータを保存して 後で呼び出せるようにします。

[フォームデータを消去] 保存されているフォームデータをすべて 消去します。

[位置情報を有効にする] ウェブサイトに現在地情報へのアクセスを 許可します。

[位置情報アクセスをクリア] すべてのウェブサイトの位置情報アクセスを クリアします。

#### **詳細設定**

[検索エンジンの設定] 検索エンジンを選択します。

[初期設定にリセット] 「あんしんフィルター」を初期設定に戻します。

#### ⑩[アプリ設定]の選択時に設定/確認できる項目

**モニタリング**

[Web履歴] ウェブのアクセス履歴を管理サイトで確認可能に します。

[電話発着信履歴] 電話の発着信履歴を管理サイトで確認可能に します。

[位置情報履歴] 端末の位置情報履歴を管理サイトで確認可能に します。

### **アプリ情報**

[製品バージョン] 「あんしんフィルター」の製品バージョン情報を 表示します。

[利用時間] 「あんしんフィルター」の利用時間を表示します。

[ライセンス状態] ライセンス状態を表示します。

[ライセンス状態確認] ライセンス状態を確認することができます。

#### **その他**

[デバッグモード] より詳細なログが出力されます。

[禁止アプリケーションリスト更新] アプリフィルタリングのリストの更新を行います。

[サポート情報の送信] サポートへ情報を送信します。

[著作権表示] 著作権情報を表示します。

## **注意**

- OSバージョンもしくはお使いの端末により表 示される項目が異なります。
- Android 8.0以降では以下の項目は 非対応のため表示されません。
	- フォームデータを保存
	- フォームデータを消去
- ケータイでは以下の項目は非対応のため表示さ れません。
	- 位置情報を有効にする
	- 位置情報アクセスをクリア

## <span id="page-12-0"></span>「設定」メニューについて

#### **Android版・ケータイ版**

「アンインストール禁止設定」(詳細は、【2-3 お子さまの設定を変更する】をご覧ください。) を有効にすることで、端末の設定アプリを起動し た際に「あんしんフィルター」の「設定」アプリ が起動します。 通常の設定アプリより一部の機能を制限して設定 を変更する画面が表示されます。

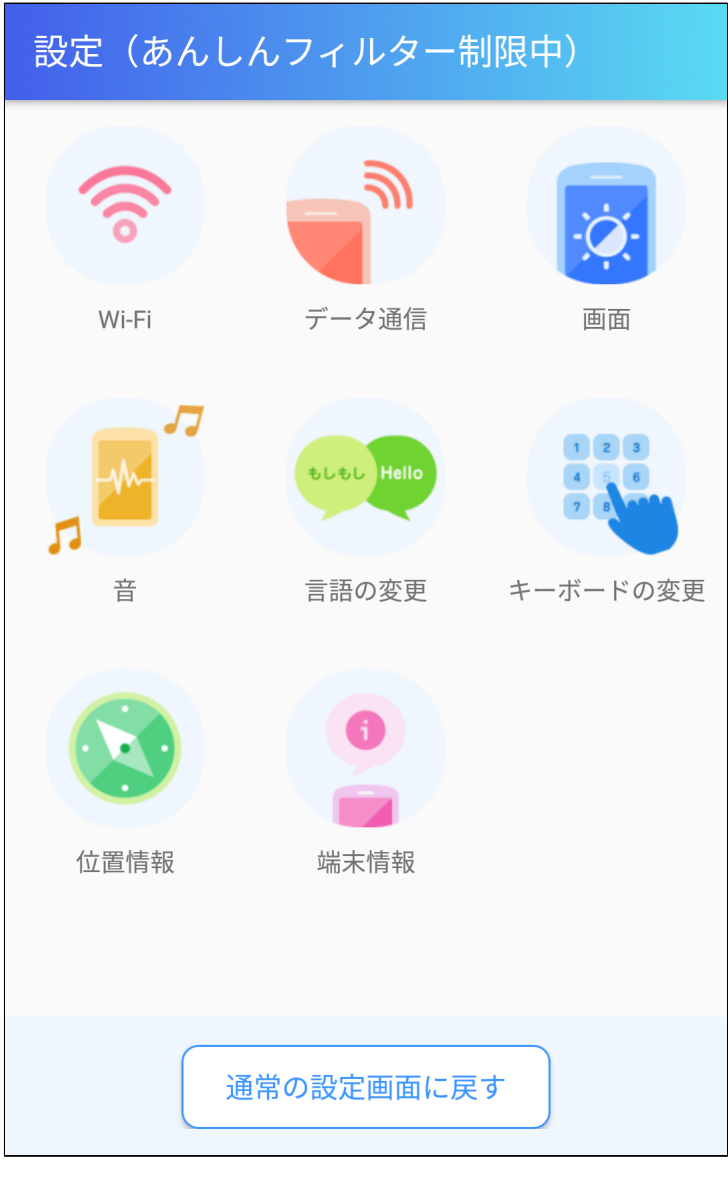

# **Wi-Fi**

Wi-Fiに関する設定ができます。

## **Bluetooth**

Bluetoothに関する設定ができます。

# **データ通信**

#### モバイルネットワーク、Wi-Fiなどのデータ通信に 関する設定ができます。

#### **画面**

端末の画面に関する設定ができます。

#### **音**

端末の音量などに関する設定ができます。

#### **言語の変更**

端末で利用する言語の設定が変更できます。

#### **キーボードの変更**

キーボードに関する設定ができます。

#### **位置情報**

GPS、位置情報に関する設定ができます。

#### **端末情報**

端末の状態やバージョン番号の確認などが できます。

#### **通常の設定画面に戻す**

「あんしんフィルター」による設定の制限を一時 的に解除して、端末の設定アプリを起動します。 ご利用には「あんしんフィルター」の管理サイト のログインに使用するパスワードが必要です。

# **補足**

- 【2-3 お子さまの設定を変更する】をご覧い ただくには、本マニュアルをダウンロードした ページから「 [第2章「あんしんフィルター」を](https://if.spsafety.mb.softbank.jp/anshin/spsafety_manual.html) [設定する](https://if.spsafety.mb.softbank.jp/anshin/spsafety_manual.html) 」のマニュアルをダウンロードして ください。
- 端末に搭載されている設定アプリについては、 ご利用の端末のマニュアルをご参照ください。
	- アプリのアンインストールなどを行うには[ア ンインストール禁止設定]を無効にして、端末 に搭載されている設定アプリを使用してくださ い。
- 一部の端末では、端末の設定アプリ起動時に パスワード入力画面が表示されます。管理サイ トのログインに使用するパスワードを入力する と、端末の設定を変更できます。

#### **注意**

- [通常の設定画面に戻す]をご利用の場合、 管 理者のメールアドレス、パスワードの登録が必 要です。 登録が済んでいない場合は、【 1-2- 1 メールアドレス、パスワードを後から登録 する 】をご覧ください。【1-2-1 メールア ドレス、パスワードを後から登録する】をご覧 いただくには、本マニュアルをダウンロードし たページから「 [第1章「あんしんフィルター」](https://if.spsafety.mb.softbank.jp/anshin/spsafety_manual.html) [を利用する](https://if.spsafety.mb.softbank.jp/anshin/spsafety_manual.html) 」のマニュアルをダウンロードし てください。
- [通常の設定画面に戻す]にてパスワード認証を 行う場合、通信できる状態でご利用ください。 [通常の設定画面に戻す]をご利用の場合、 パ スワード入力に複数回失敗するとロックされま す。1時間後に再度お試しください。

## <span id="page-15-0"></span>「制限時の連絡先」について

#### **Android版・ケータイ版**

利用時間を制限している、および電話アプリが禁 止に設定されている場合、緊急通報以外の通話が できません。

「制限時の連絡先」に登録することで、制限中で もその連絡先へ通話ができるようになります。

#### **D 補足**

- ご利用の機種によっては、「制限時の連絡先」 に登録した場合でも通話できないことがありま す。
	- 「制限時の連絡先」をご利用の場合、 管理者 のメールアドレス、パスワードの登録が必要で す。

登録が済んでいない場合は、【 1-2-1 メー ルアドレス、パスワードを後から登録する 】 を ご覧ください。

【1-2-1 メールアドレス、パスワードを後か ら登録する】をご覧いただくには、本マニュア ルをダウンロードしたページから 「 [第1章「](https://if.spsafety.mb.softbank.jp/anshin/spsafety_manual.html) [あんしんフィルター」を利用する](https://if.spsafety.mb.softbank.jp/anshin/spsafety_manual.html) 」のマニュ アルをダウンロードしてください。

利用時間の制限については、【2-5 利用時間 を制限する】をご覧ください。【2-5 利用時 間を制限する】をご覧いただくには、本マニュ アルをダウンロードしたページから

「 [第2章 「あんしんフィルター」を設定](https://if.spsafety.mb.softbank.jp/anshin/spsafety_manual.html) [する](https://if.spsafety.mb.softbank.jp/anshin/spsafety_manual.html) 」のマニュアルをダウンロードしてくだ さい。

# アプリ一覧表示画面から、 「あんしんフィルター」を選択します。

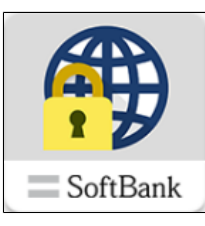

# **○STEP2** [メニュー]ボタンを選択します。

**補足**

ケータイ端末の場合、ソフトキー[メニュー]を選択 します。

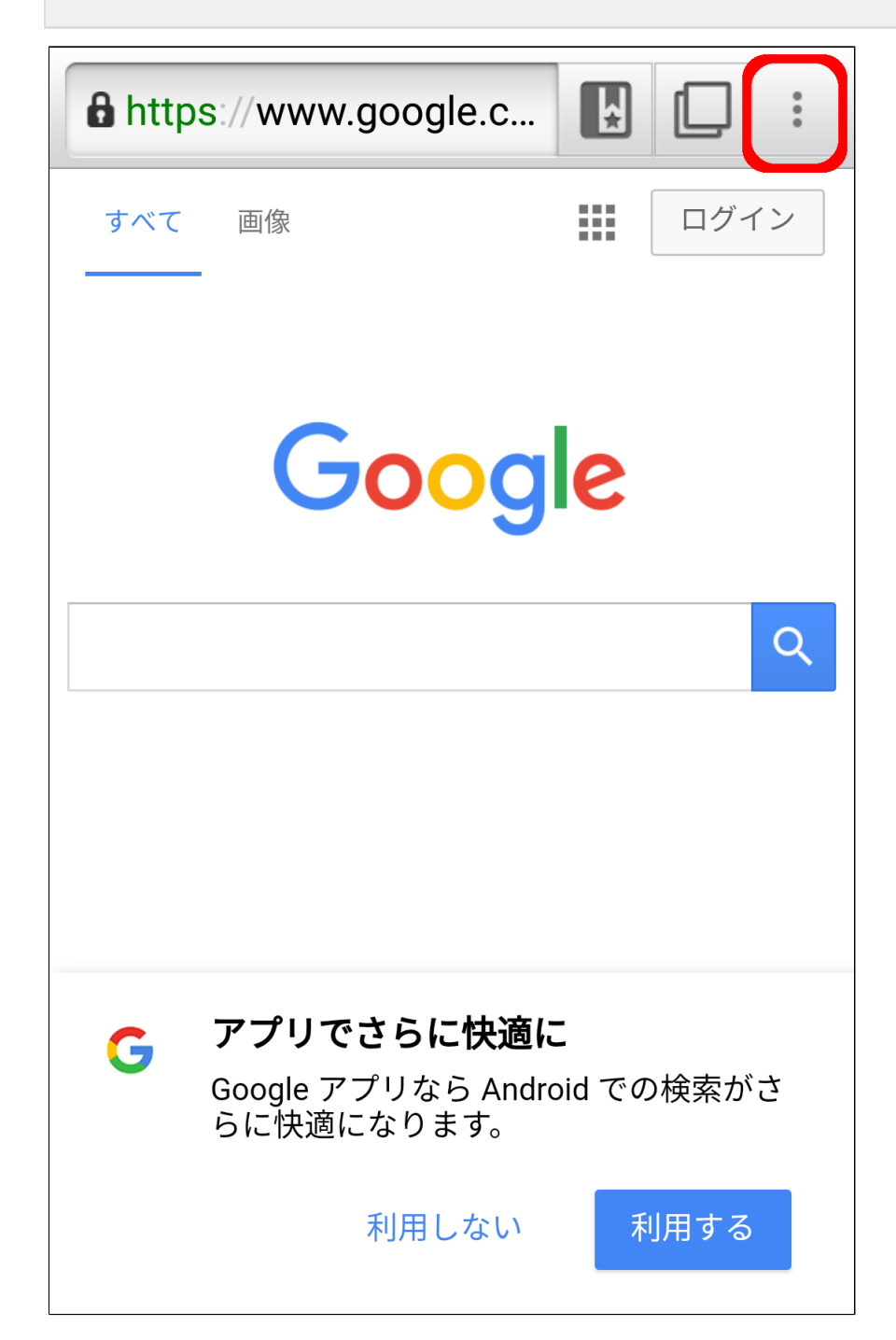

# メニューから[制限時の連絡先]を選択します。

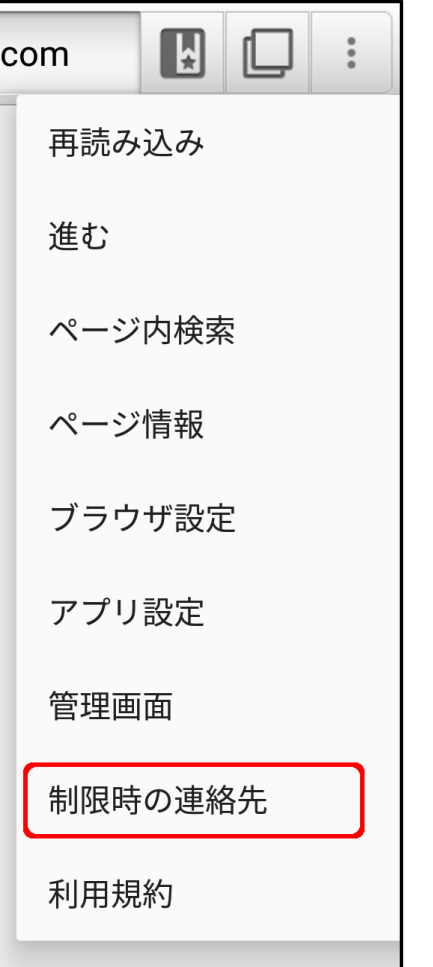

# **○STEP4**

# 制限時の連絡先の画面が開きます。

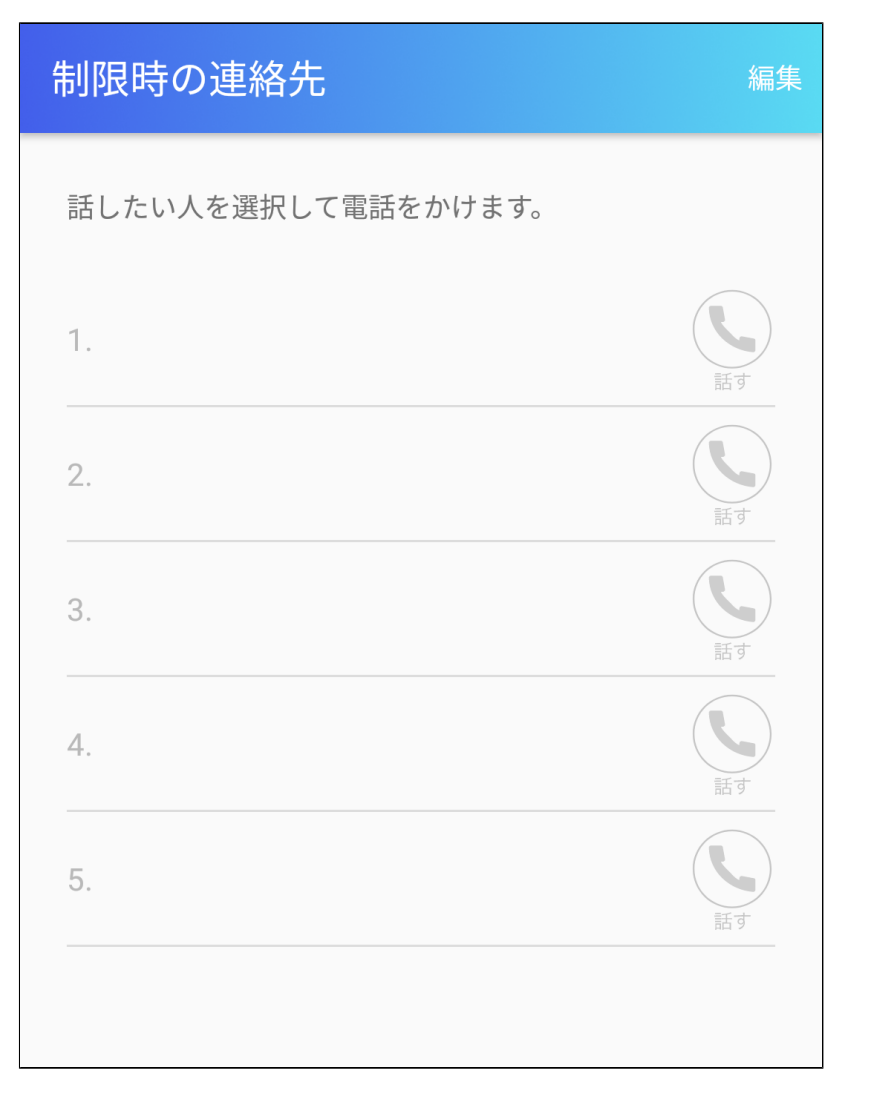

連絡先を登録する

#### **○STEP1**

制限時の連絡先の画面を開き、[編集]ボタンを選 択します。

#### **補足**

ケータイ端末の場合、ソフトキー[編集]を選択しま す。

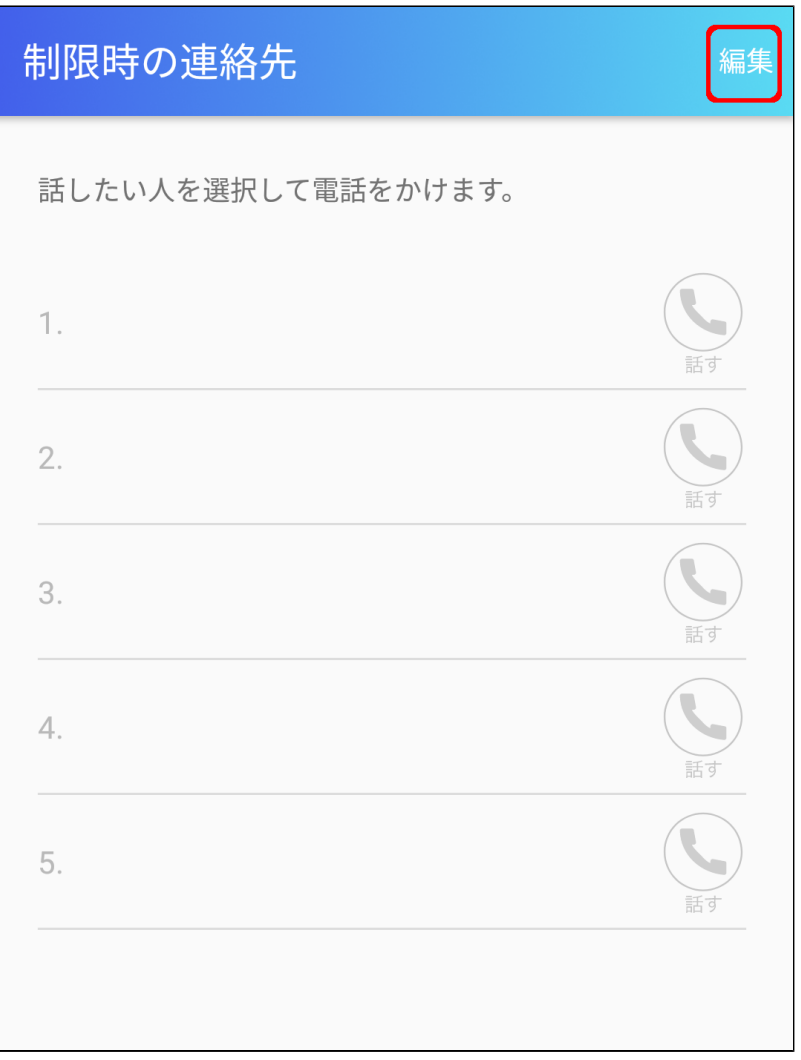

# 管理サイトのパスワードを入力し、[OK]ボタンを 選択します。

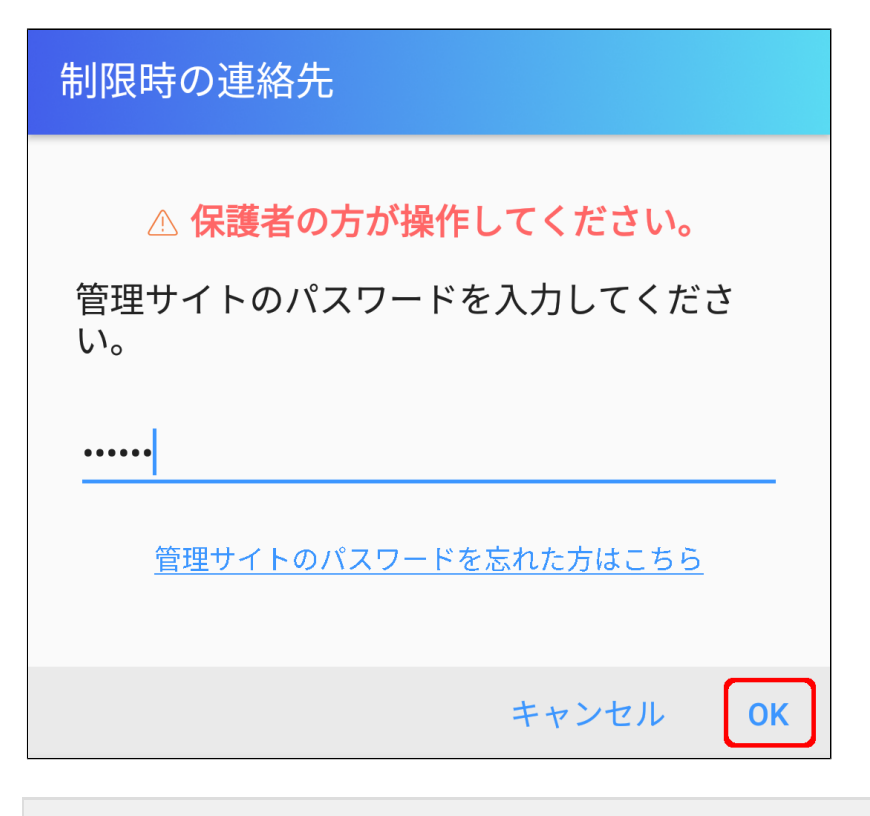

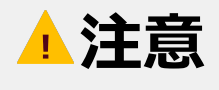

- パスワード認証を行う場合、通信できる状態で ご利用ください。
- パスワード入力に複数回失敗するとロックされ ます。1時間後に再度お試しください。

表示された連絡先の画面で、 登録先を選択します。 連絡先は5件まで登録できます。

#### 制限時の連絡先

電話の利用を制限しているときも発着信できる相手先で す。

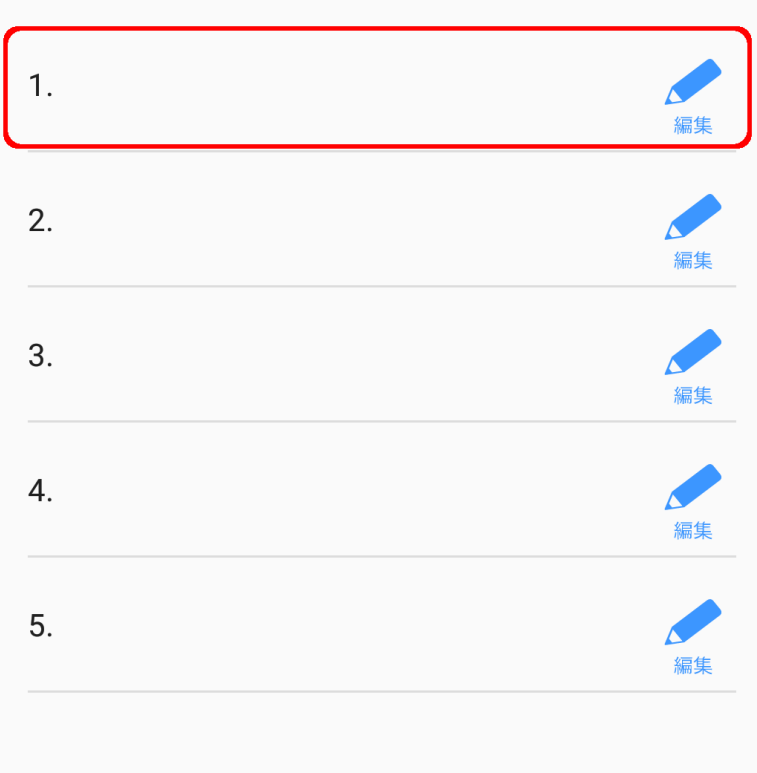

# **補足**

登録済みの項目を選択すると、登録されている内容 を編集できます。

# 名前、電話番号を入力して、[OK]ボタンを選択し ます。

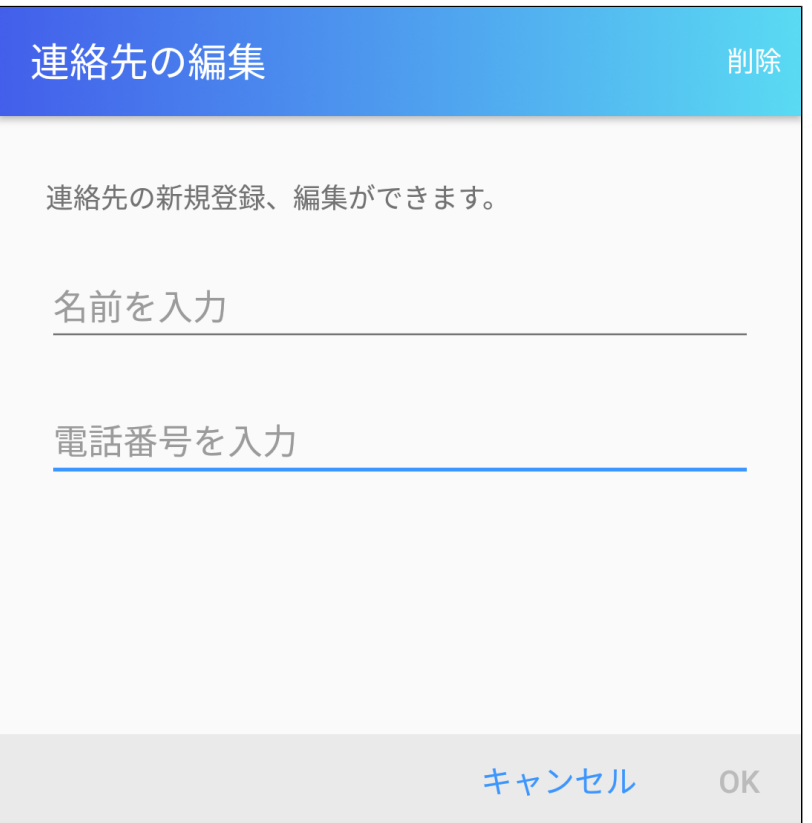

## **補足**

- 110、119等の緊急通報用電話番号は、あらか じめ制限対象外となっているため、登録不要で す。
- 登録済みの場合、[削除]ボタンから登録内容を 削除できます。ケータイ端末の場合は、ソフト キー[削除]より削除できます。

#### **○STEP5**

[OK]ボタンを選択します。

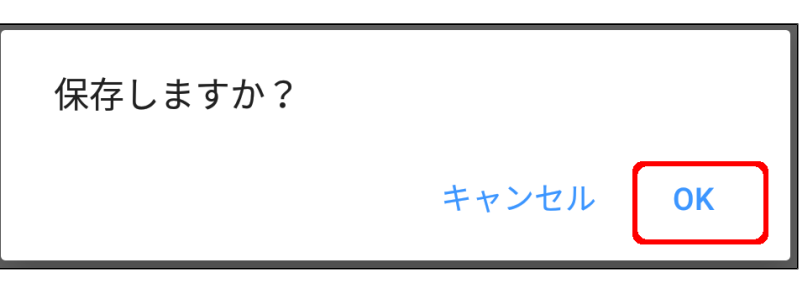

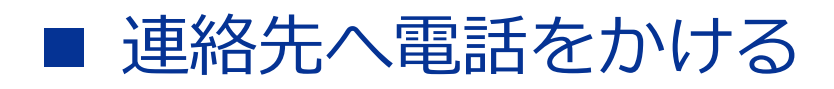

#### 登録済みの連絡先に電話をかけることできます。

## **○STEP1**

制限時の連絡先の画面を開き、登録済みの連絡先 を選択します。

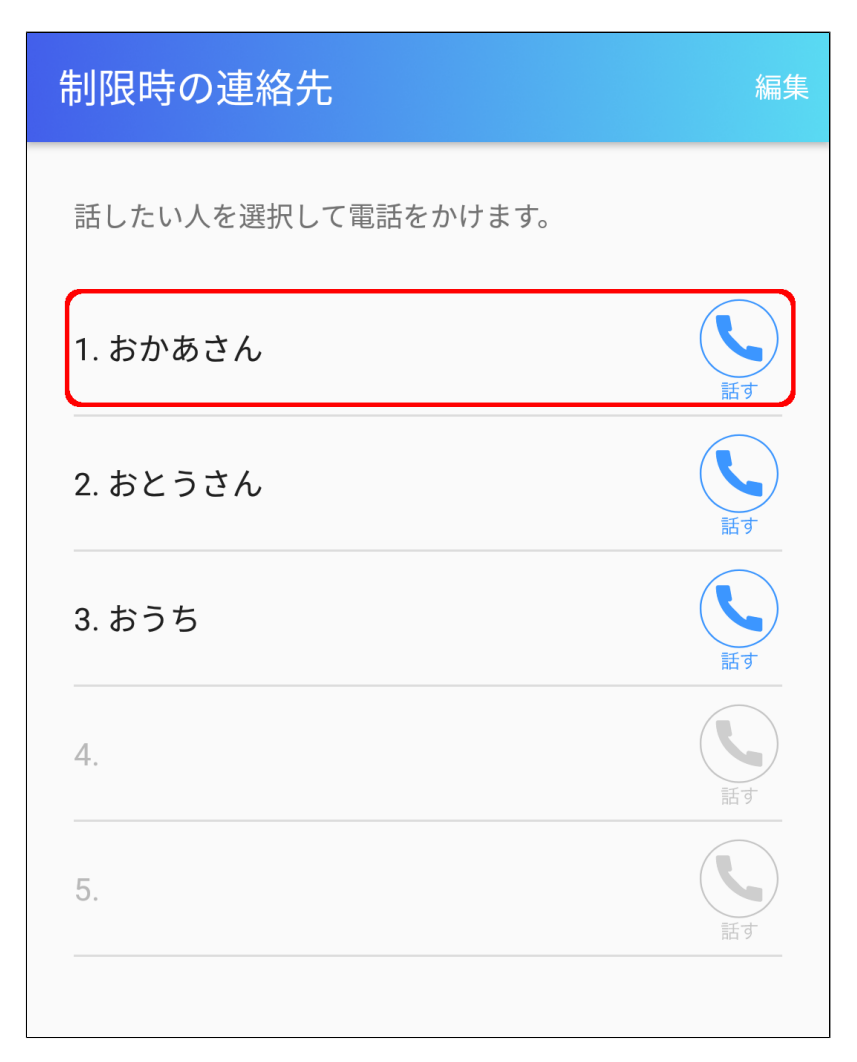

# **○STEP2**

名前、電話番号を確認して、[OK]ボタンを選択し ます。

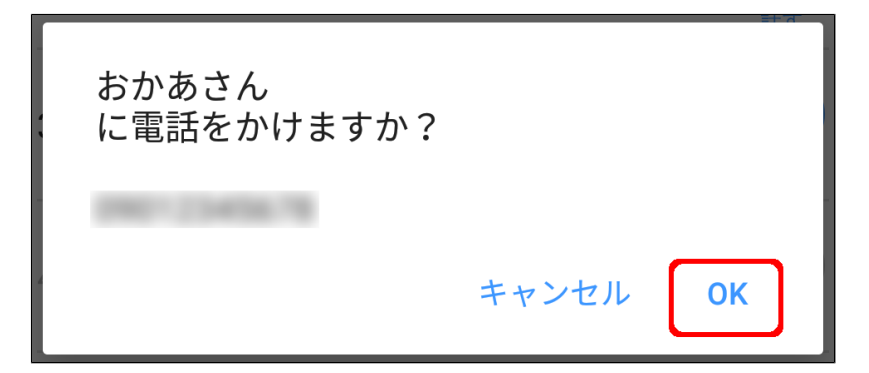

## <span id="page-23-0"></span>iOS端末向けアプリの画面について

iOS端末にて「あんしんフィルター」をご利用いただ く際の画面を説明します。

[ファンクション]ボタンからは「あんしんフィルター」 アプリの設定を変更したり「あんしんフィルター」の 設定を変更できる管理サイトを簡単に開くことができ ます。

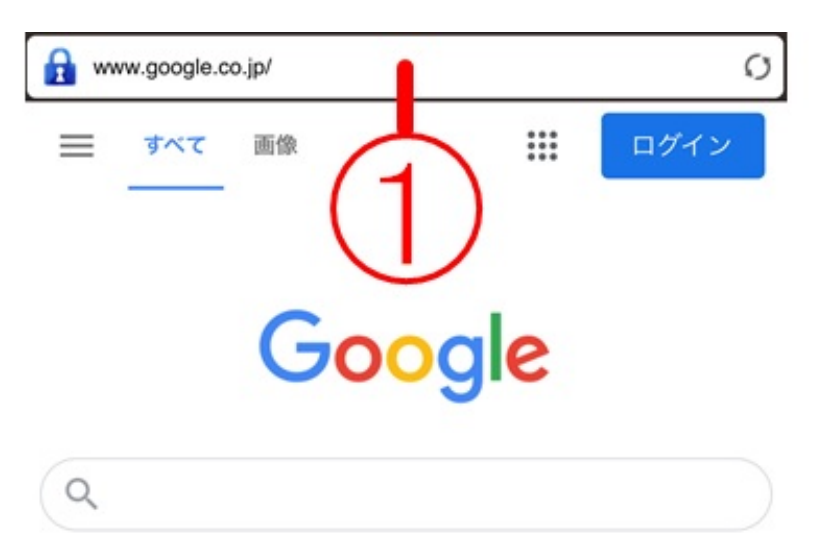

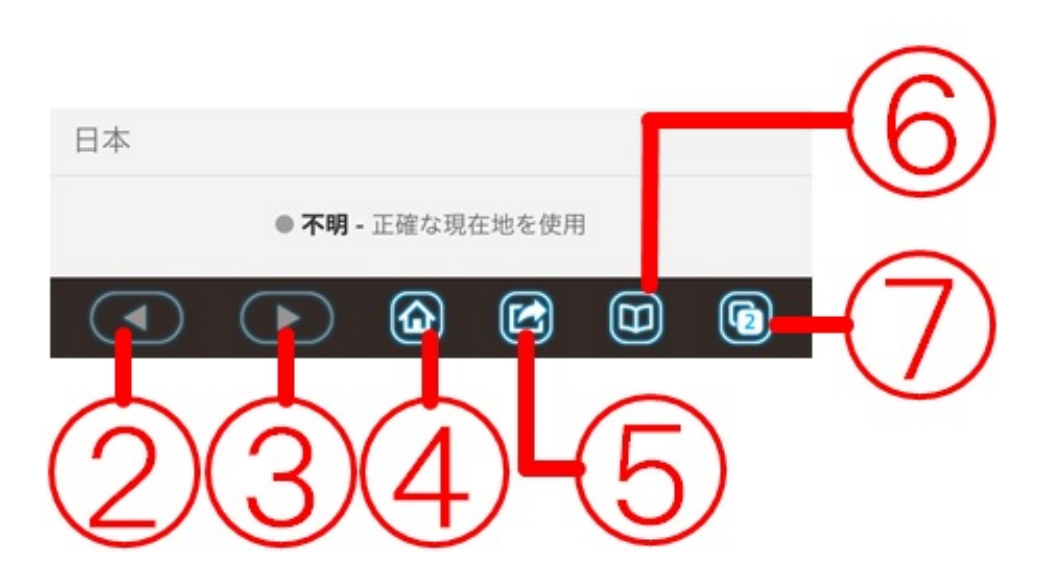

![](_page_24_Picture_89.jpeg)

## ⑤[ファンクション]ボタンの選択時に 設定できる項目

![](_page_25_Picture_60.jpeg)

[スタートページに設定] 現在、開いているウェブサイトを[ホーム] ボタンで移動するスタートページに 設定します。

[ブックマークに追加] 現在、開いているウェブサイトをブック マークに追加します。

[プリント] 現在、開いているウェブサイトの印刷が できます。

[設定] アプリの設定を行うことができます。 ※本表の後に[設定]の選択時に設定 できる項目を説明した表が続きます。

[管理画面] 「あんしんフィルター」の設定を 変更することができる管理サイトを 開くことができます。

[利用規約] 「あんしんフィルター」のご利用規約を 確認することができます。

[My SoftBank認証] Wi-Fi環境で「あんしんフィルター」 アプリを利用開始する際に利用します。

[プロファイルインストール] 「アプリのフィルタリングサービス」や 「利用時間の制限」、「アプリの禁止設定」を 利用するためにプロファイルをインストール します。

### [設定]の選択時に設定できる項目

[スタートページの設定] スタートページに設定されているURL が 表示されます。

[検索エンジン] インターネット検索をするときに使用する 検索エンジンを変更できます。

[閲覧履歴の消去] ブラウザーの閲覧履歴や Cookieとデータ (キャッシュなど)を消去できます。

[詳細設定] ポップアップの設定、および履歴の送信の 設定を行うことができます。

[このアプリについて] プライバシーポリシー、お問い合わせ、 著作権情報、お使いのアプリのバージョン、 および利用時間を確認することができます。